# **広島県警察安全安心アプリ「オトモポリス」 操作マニュアル**

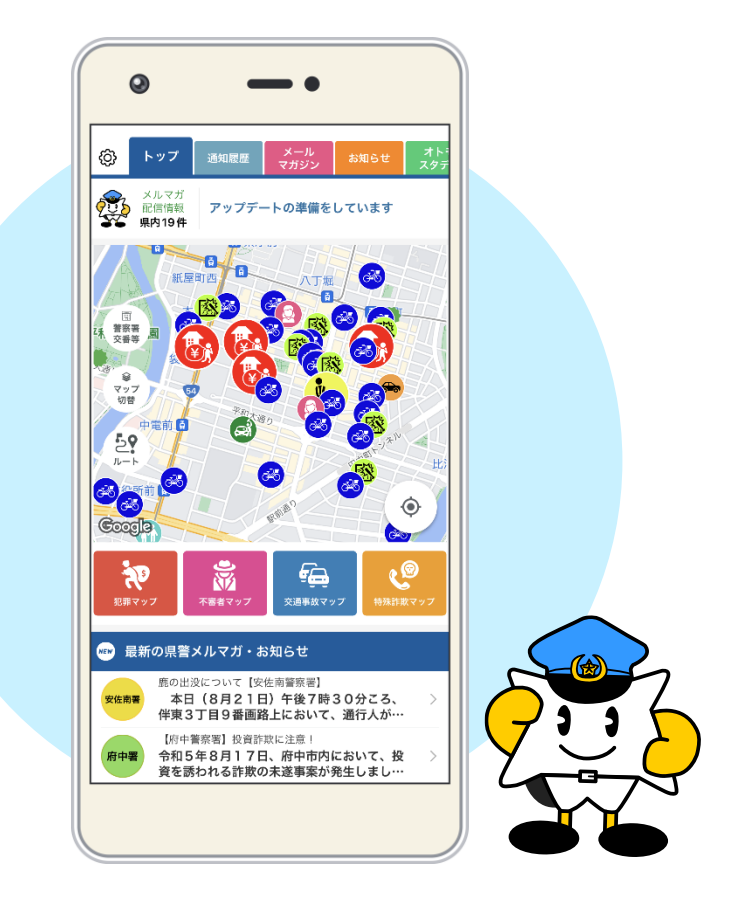

**第 2 版**

# <span id="page-1-0"></span>◆目次

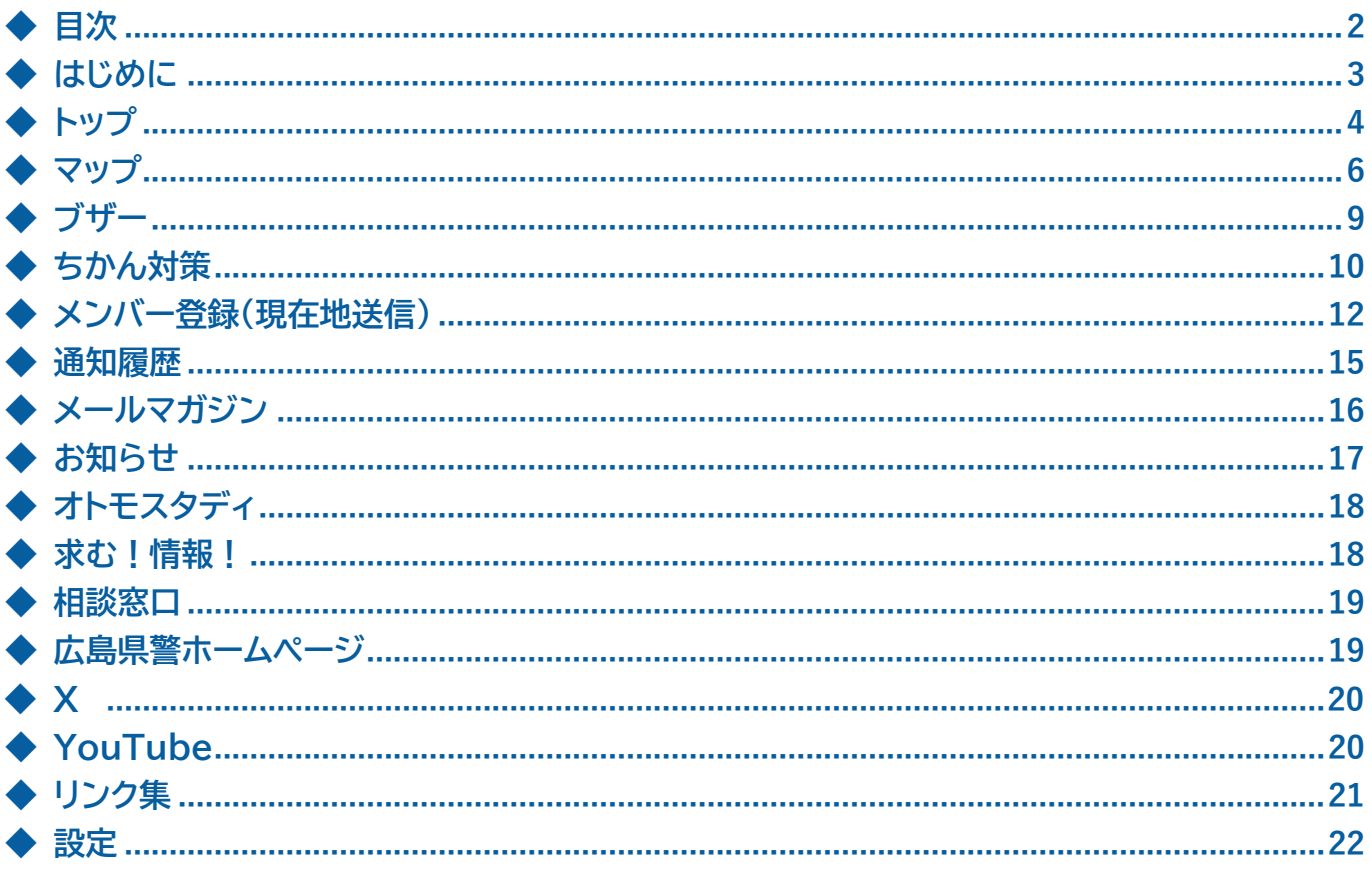

# <span id="page-2-0"></span>◆ **はじめに**

本マニュアルは、「広島県警アプリ(オトモポリス)」の操作方法について記載しています。

# **1. ダウンロードについて**

「広島県警アプリ(オトモポリス)」は Google Play または App Store でダウンロードします。

# **2. 初回ダウンロード**

# **《利用規約の同意/アンケート》**

利用規約の同意画面および簡単なアンケート(任意)が表示されます。

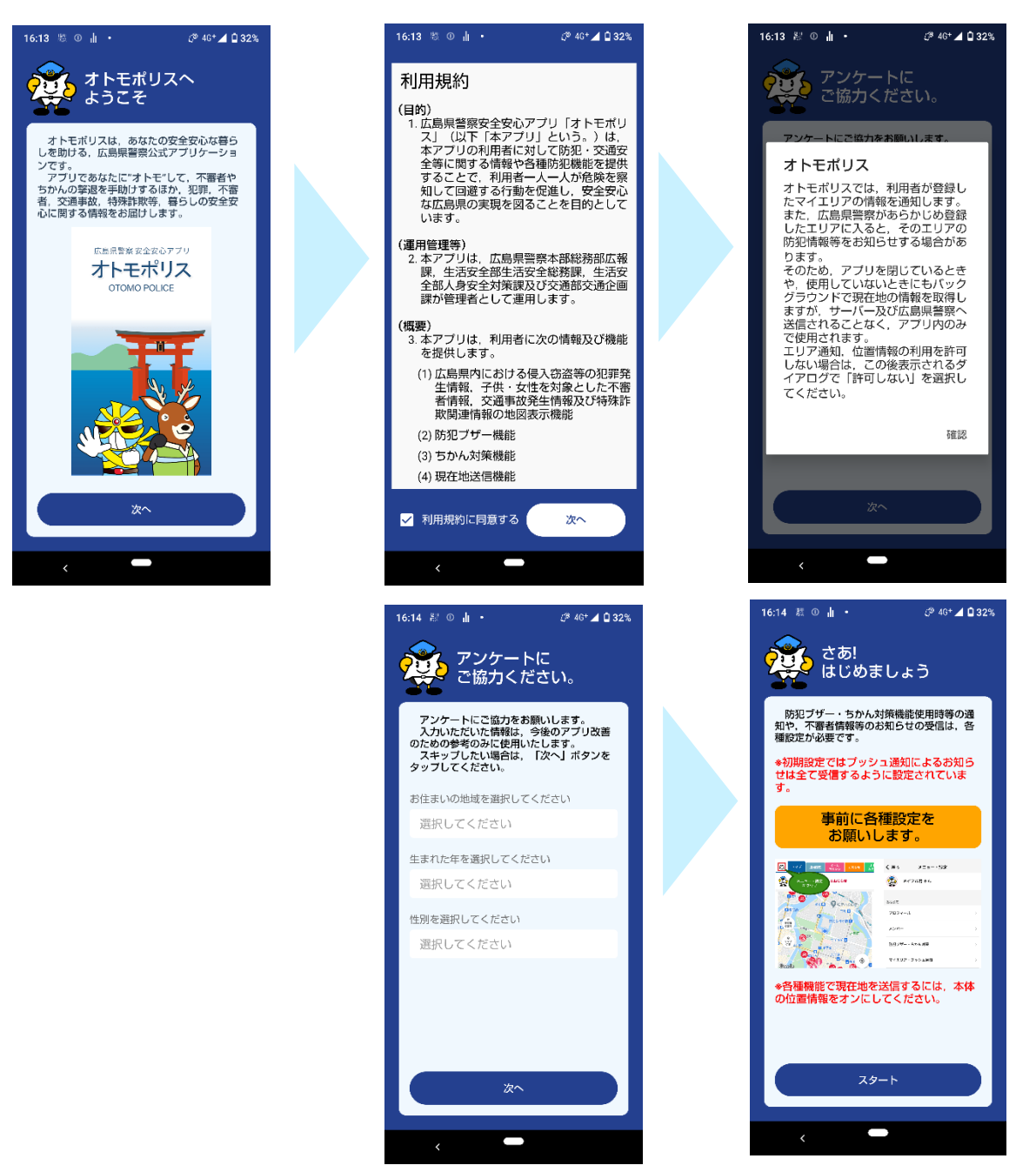

<span id="page-3-0"></span>◆ **トップ**

トップに表示されている内容について解説します。詳細は各ページで説明します。

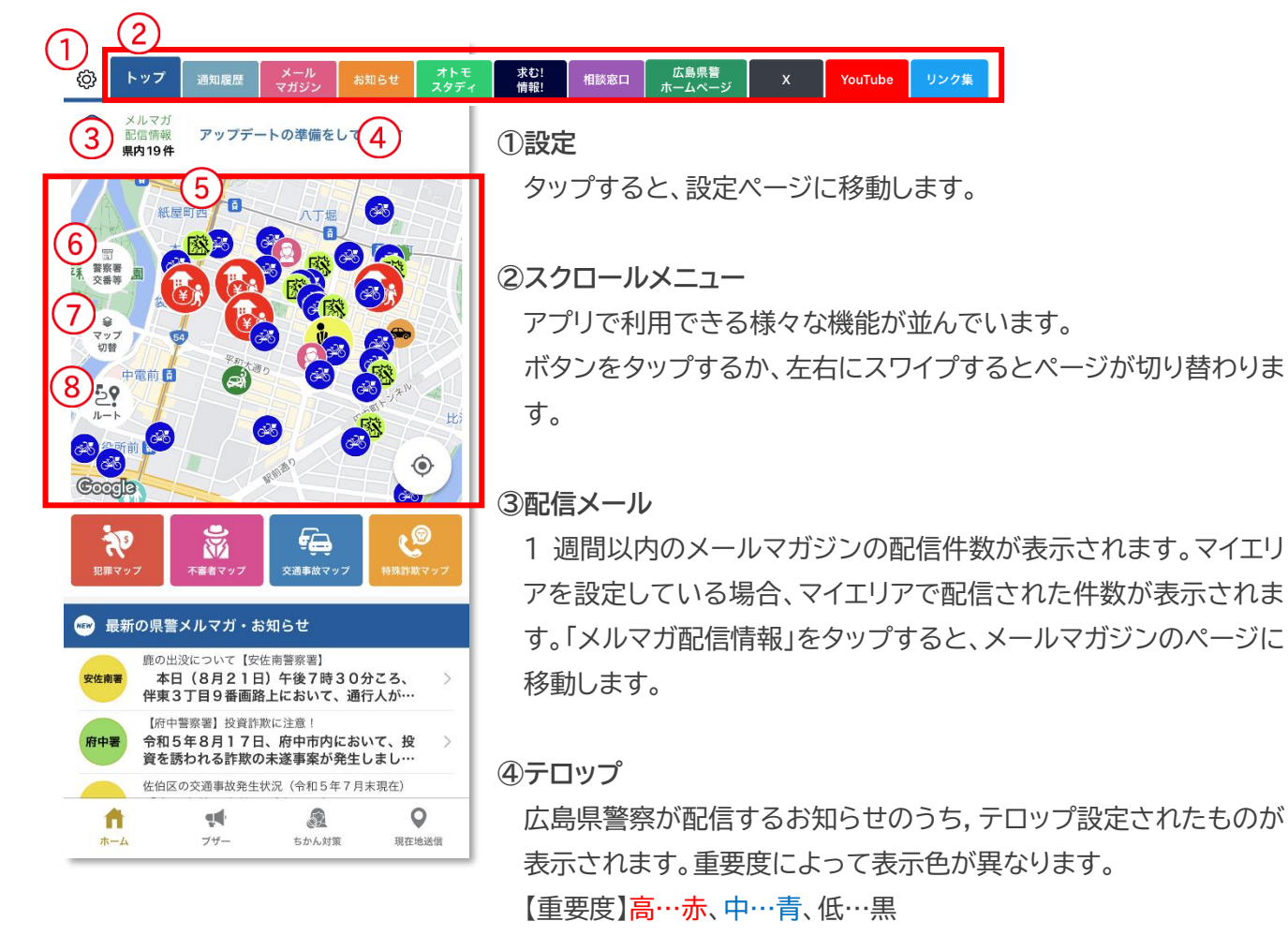

タップすると、詳細ページへ移動します。

### **⑤ホーム画面マップ**

1か月以内の犯罪発生情報,不審者情報,交通事故発生情報または 1週間以内の特殊詐欺関連メール配信情報を表示します。 特殊詐欺関連情報は他の種別と同時に表示できません。

#### **⑥警察署・交番等**

マップ上に広島県内の警察署や交番等がアイコンで表示されます。

#### **⑦マップ切替**

表示させるホーム画面マップの種類を切り替えることができます。

# **⑧ルート**

現在地から最寄りの警察署・交番・駐在所までのルートを表示しま す。

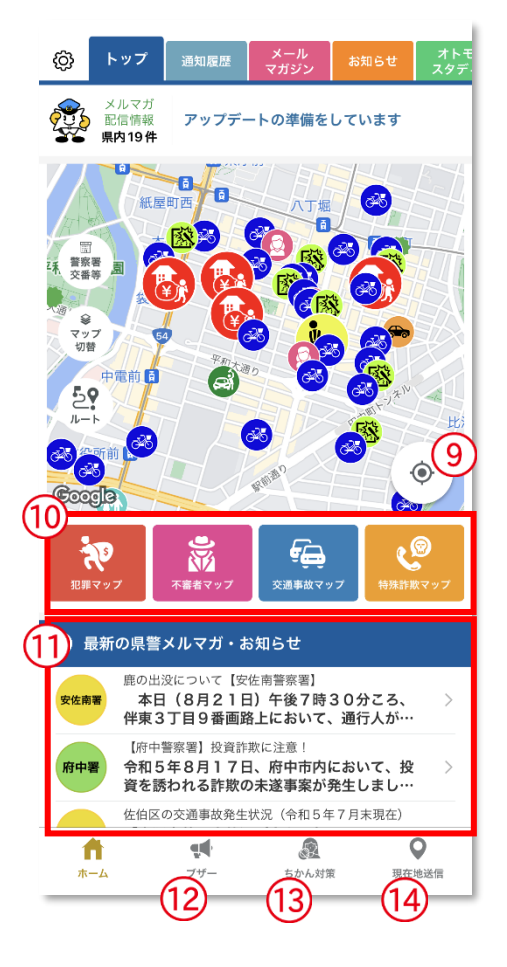

# **⑨現在地**

マップを現在地に移動させます。

※位置情報サービスをオフにしている場合表示されません。

# **⑩マップボタン**

選択したマップページに移動します。詳しくはマップの詳細ページ をご覧ください。

# **⑪最新の県警メルマガ・お知らせ**

メールマガジンとお知らせを新着順に 10 件表示します。 マイエリアを設定している場合、メールマガジンは広島県警察本部 及びマイエリアの管轄警察署から配信されたものだけを表示します。

# **⑫ブザー**

ブザーの詳細ページをご覧ください。

# **⑬ちかん対策**

ちかん対策の詳細ページをご覧ください。

# **⑭現在地送信**

現在地送信の詳細ページをご覧ください。

<span id="page-5-0"></span>◆ **マップ**

県内で発生した犯罪や不審者情報等をマップで確認することができます。

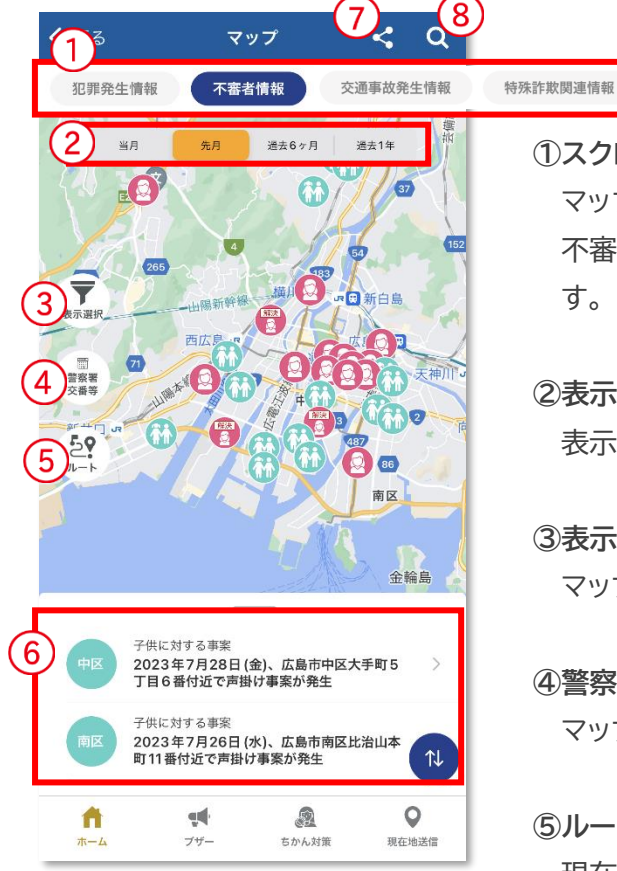

く 戻る  $\leq$  $\alpha$ 犯罪発生情報 不審者情報 交通事故発生情報 過去6ヶ月 過去1年 先月  $Z$  USS  $Z$  $\overline{9}$  $\times$ 器物指壊 ■発生日時(いつから) 2022年1月14日(金) 午後5時30分 ころ ■発生日時 (いつまで) 2022年1月14日(金) 午後9時50分 ころ ■発生場所 中町付近 ※地図上に表示されている地点は,発生地付近を示す<br>もので,発生地点そのものではありません。 ■被害器物等 スタンド式雷光看板 ■管轄警察署 広島中央警察署 ■防犯対策 防犯カメラを設置しましょう。 -<br>ンサーライトなどの防犯機器を活用 地図で見る 共有 自転車盗<br>2022年1月13日 (木).大手町5丁目付近で ,<br>中区  $\overline{Q}$  $^{\circ}$ A  $\blacktriangledown$ 

**①スクロールメニュー**

マップの種類を切り替えることができます。マップは犯罪発生情報、 不審者情報、交通事故発生情報、特殊詐欺関連情報から選択できま す。

### **②表示データ切替**

表示データを切り替えることができます。

#### **③表示選択**

マップに表示するアイコンを選択することができます。

#### **④警察署・交番等**

マップ上に広島県内の警察署や交番等がアイコンで表示されます。

#### **⑤ルート**

現在地から最寄の警察署・交番・駐在所までのルートを表示します。

#### **⑥情報一覧**

マップで表示している範囲内の情報が一覧で表示されます。

#### **⑦共有**

現在地や任意に指定した場所の情報にコメントをつけて「この位置 を送信する」をタップして SNS やメール共有ですることができます。

#### **⑧検索**

県内の市区町を一覧かキーワードで検索することができます。

#### **⑨詳細表示**

地図上のアイコンまたは一覧中の情報をタップすると情報の詳細 を表示します。「地図で見る」をタップすると、事案詳細ページを開 きます。「共有」をタップすると、情報をSNSやメールで送信するこ とができます。また、地図上のアイコンが重なっている場合は切替 ボタン( |< > )が表示され、重なっている全ての情報を見るこ とができます。

# 犯罪発生情報

侵入窃盗など 11 罪種の発生情報を表示します。個々の事案の性質を考慮して公開しており、全ての情報を公開 しているわけではありません。

【アプリ表示イメージ】 【犯罪種別】

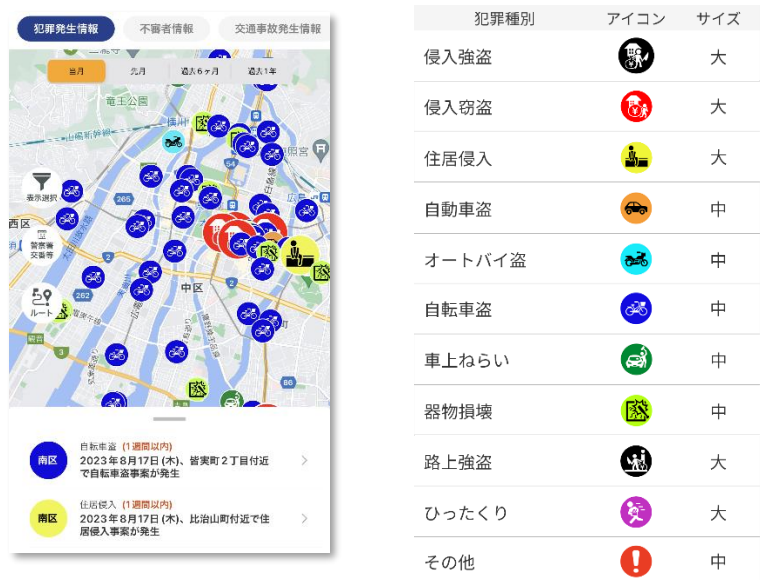

 $\circledast$ 大  $\Theta$  $\star$ à. 大  $\bigoplus_{\sigma}$  $\Rightarrow$  $rac{1}{2}$  $\Rightarrow$  $\overline{C}$  $\Rightarrow$ B 中 隊  $\Rightarrow$ **CD** 大 角 大  $\mathbf \Omega$  $\Rightarrow$ 

不審者情報

子供・女性を対象とした不審者情報を表示します。 個々の事案の性質を考慮して公開しており、全ての情報を公開しているわけではありません。

【アプリ表示イメージ】 【事案種別】

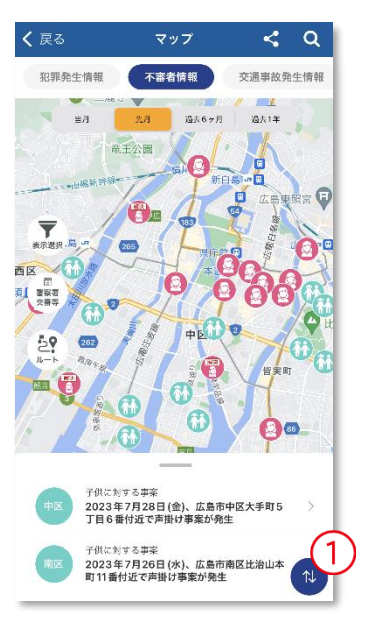

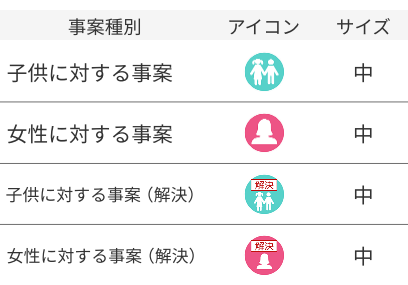

### **①並び替え**

並び順を「発生日順」または「更新日順」に変更することができます。

# 交通事故発生情報

交通事故発生情報を表示します。

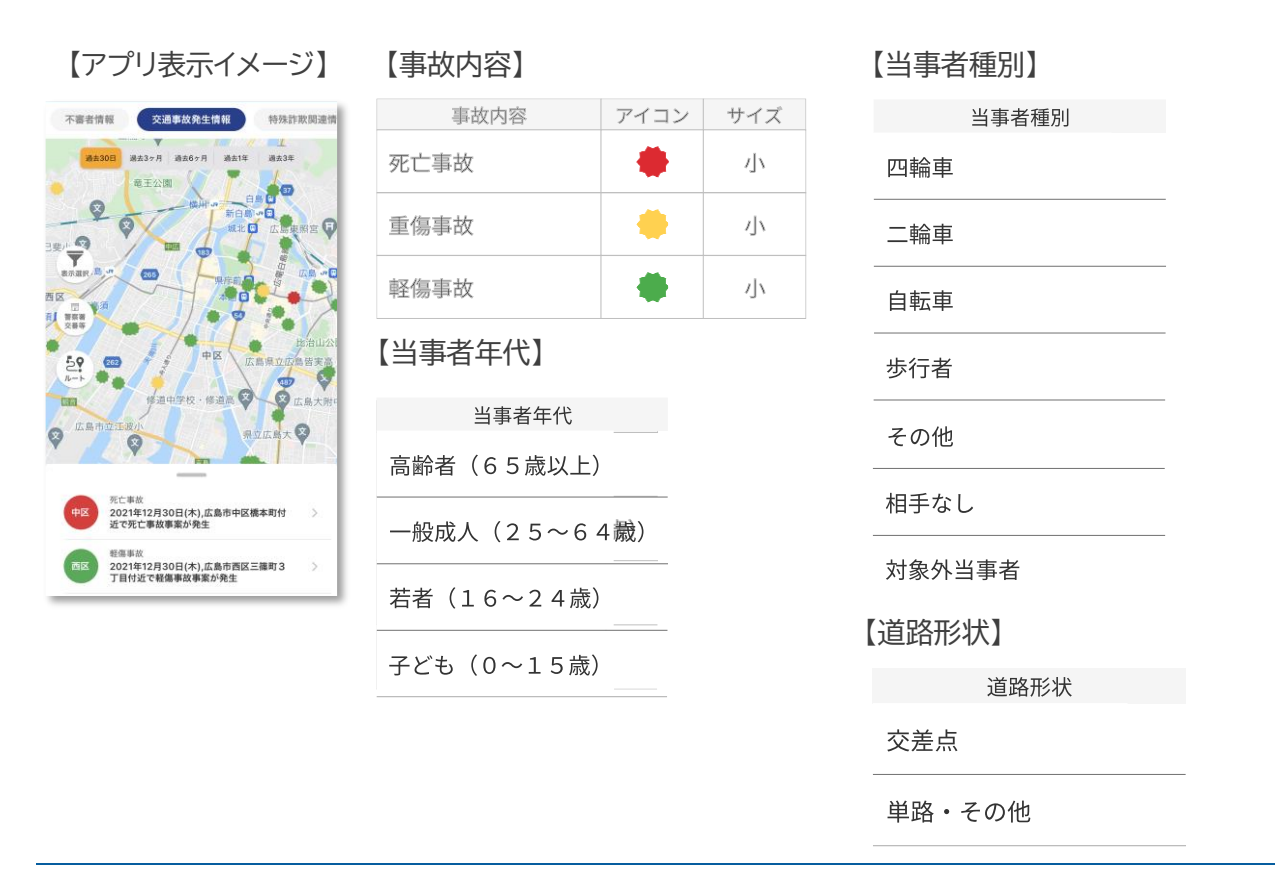

# 特殊詐欺関連情報

特殊詐欺関連情報を行政区ごとに表示します。広島県警察が配信している特殊詐欺関連のメールマガジン配信 状況と、特殊詐欺の発生件数をまとめた統計情報の 2 種類の情報を確認することができます。

【アプリ表示イメージ】

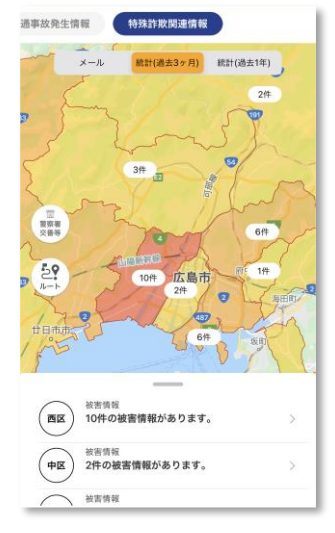

**■メール**

1 週間以内に配信された、特殊詐欺関連の注意情報を表示します。

# **■統計**

特殊詐欺の発生状況について,手口別に表示します。

<span id="page-8-0"></span>◆ **ブザー**

スマートフォンを防犯ブザーとして使うことができます。作動させると登録したアドレス宛にメール、設定したメン バーにプッシュ通知がそれぞれ送信され、位置情報を共有することができます。

# ※事前の設定が必要です。

※位置情報サービスをオフにしている場合、プッシュ通知と位置情報は送信されません。

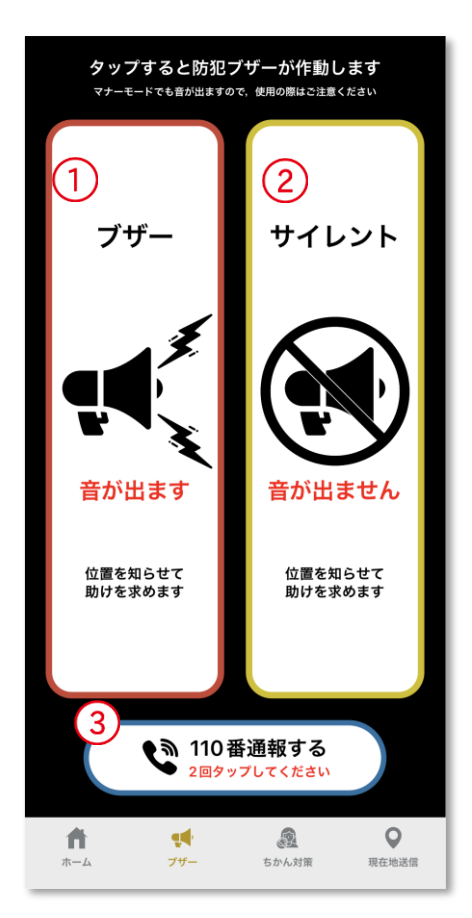

#### **①ブザー**

 タップするとブザー音が鳴り、スマートフォンのライトが点滅します。 ※マナーモード、イヤホン装着時、Bluetooth イヤホン接続時で も音が鳴りますのでご注意ください。

# **②サイレント**

タップすると、音を鳴らさずにブザーを作動させます。 スマートフォンのライトは点滅しません。 相手に気づかれないように助けを求めたい場合などにご活用く ださい。

# **③110 番通報**

タップすると110番の発信ボタンが表示され、さらに発信ボタンを タップすると110番通報します。

※110番は、通報場所を管轄する都道府県警察の総合通信指令室 等に接続します。

ブザーは利用規約の注意事項を読んだうえで利用してください。

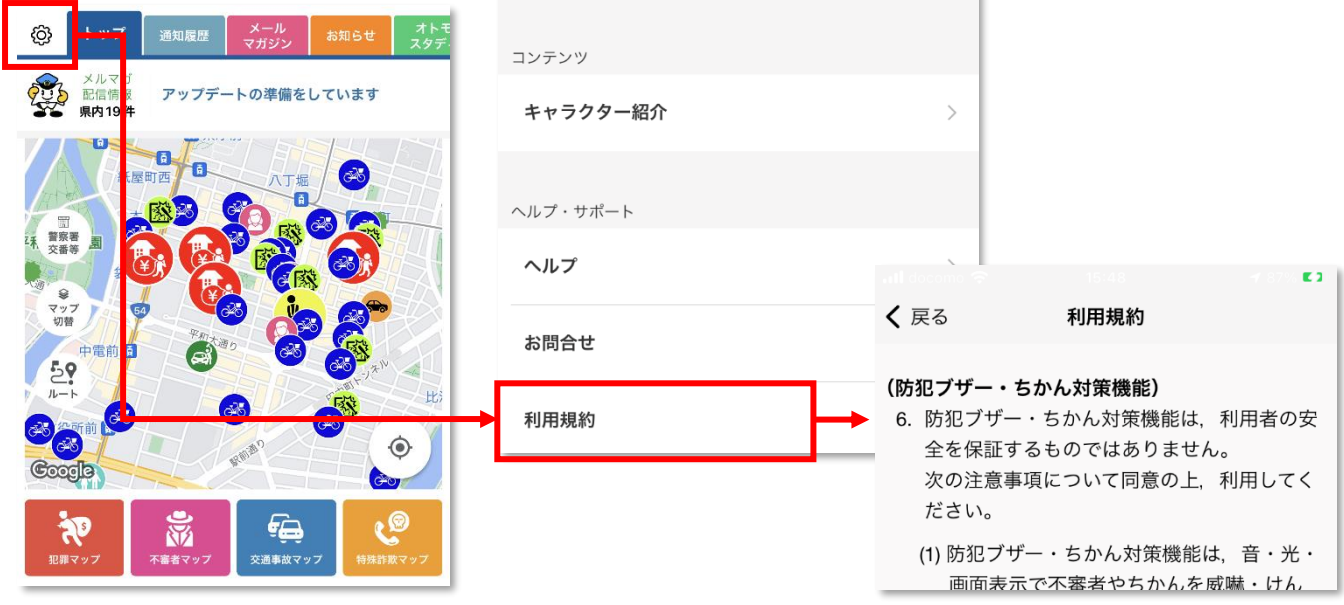

# <span id="page-9-0"></span>◆ ちかん対策

画面をタップするとちかん撃退の音声が鳴ります。さらに登録したアドレス宛にメール、設定したメンバーにプッ シュ通知がそれぞれ送信され、位置情報を共有することができます。

規約の注意事項を読んだうえで利用してください。

# ※事前の設定が必要です。

※位置情報サービスをオフにしている場合、プッシュ通知と位置情報は送信されません。

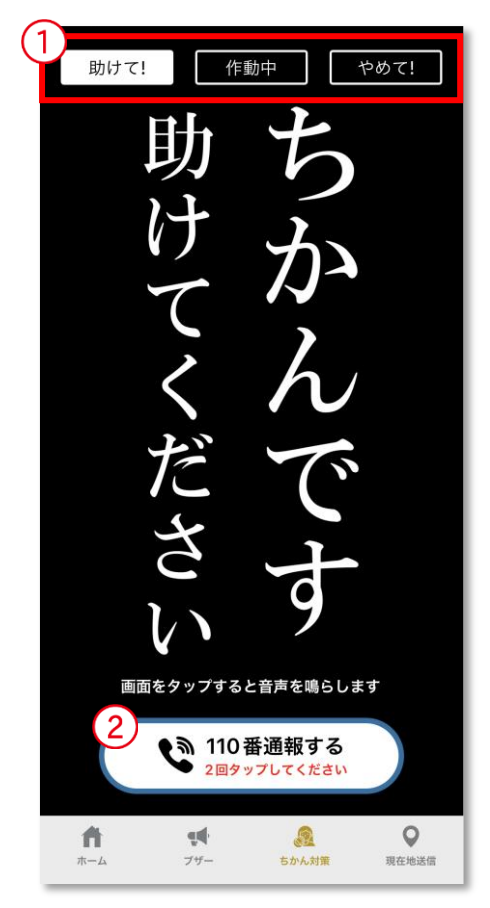

# **①表示切替**

タップするとメッセージが切り替わります。状況に応じて使い分け ることができます。

# **②110 番通報**

タップすると110番の発信ボタンが表示され、さらに発信ボタンを タップすると110番通報します。

※110番は、通報場所を管轄する都道府県警察の総合通信指令室 等に接続します。

②の 110 番通報をタップすると、下図のとおり画面が表示され、110 番通報を行うことができます。

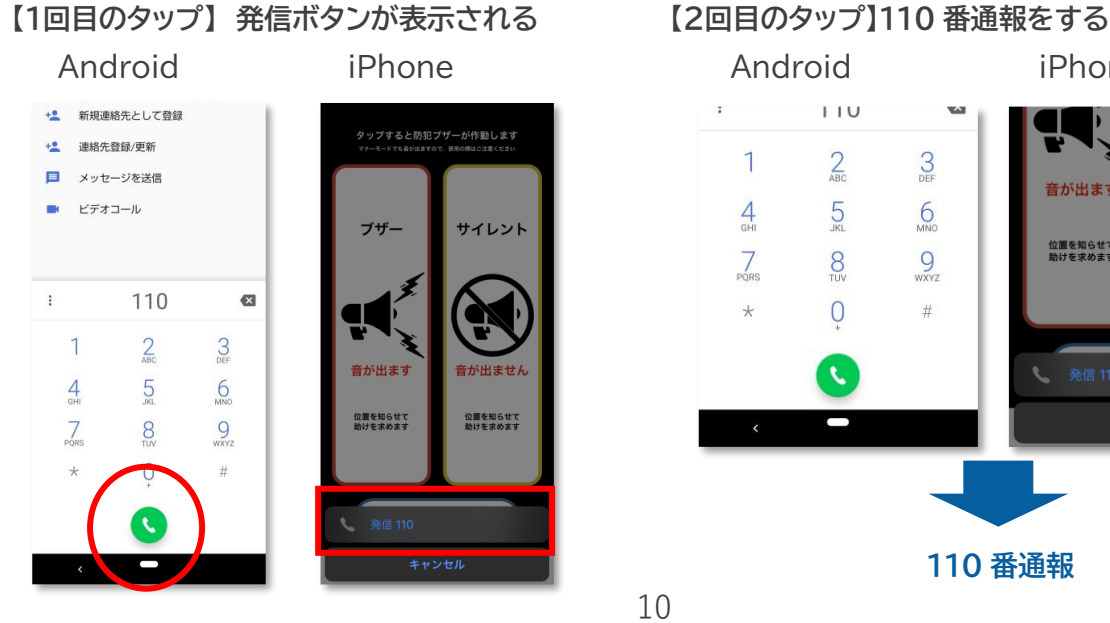

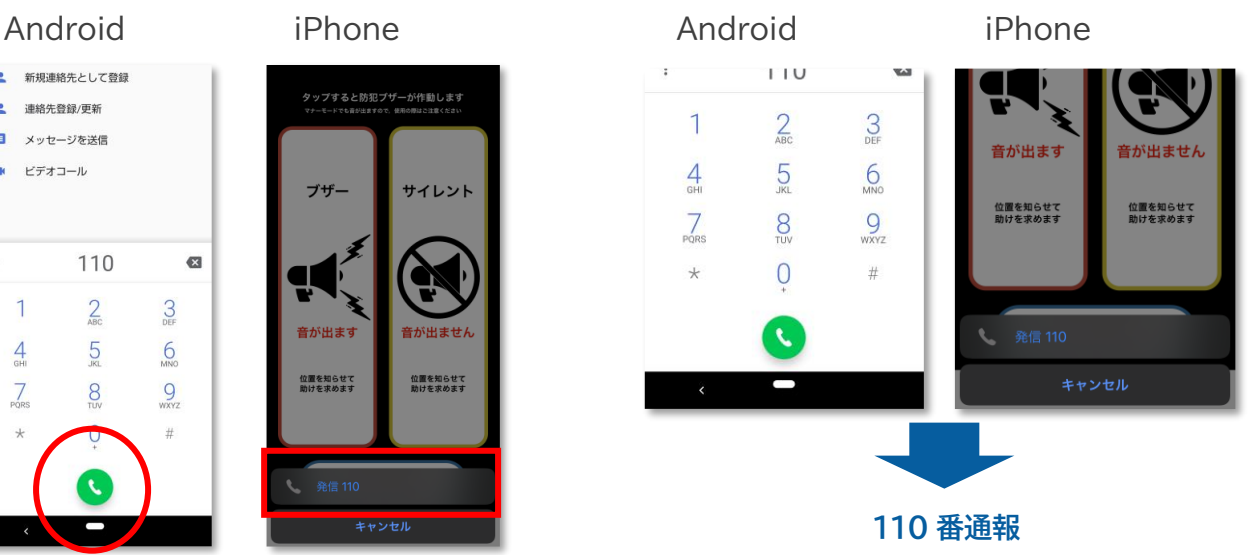

# 助けて!

ちかん等の被害にあった時、助けを求めるメッセージを表示します。周囲の乗客等に見せて助けを求める場合等 にご活用ください。画面をタップすると「ちかんです」という音声が鳴ります。

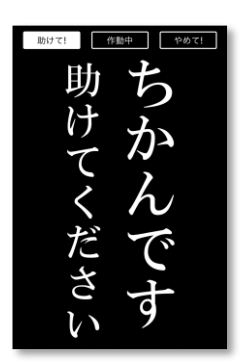

# 作動中

ちかん等の被害を未然に防止するメッセージを表示します。ちかん等の危険を感じた場合や、さりげなくちかんを けん制したい場合等にご活用ください。画面をタップするとブザー音が鳴ります。

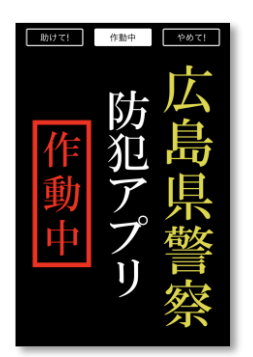

### やめて!

ちかん等の被害にあった時、相手に見せて警告するメッセージを表示します。ちかん等に直接警告したい場合等 にご活用ください。画面をタップすると「やめてください」という音声が鳴ります。

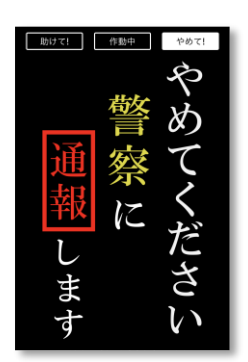

# <span id="page-11-0"></span>◆ **メンバー登録(現在地送信)**

メンバーを登録しておくことで、ブザーや痴漢対策を使用時に登録しているメンバーへ通知や位置情報を共有す ることができます。

# メンバーが 1 人も登録されていない場合

アプリ画面下のメニューから「現在地送信」をタップすると、メンバー登録の案内画面が表示されます。 「メンバーからの更新確認設定はこちら」をタップし、メンバー登録ページを開きます。

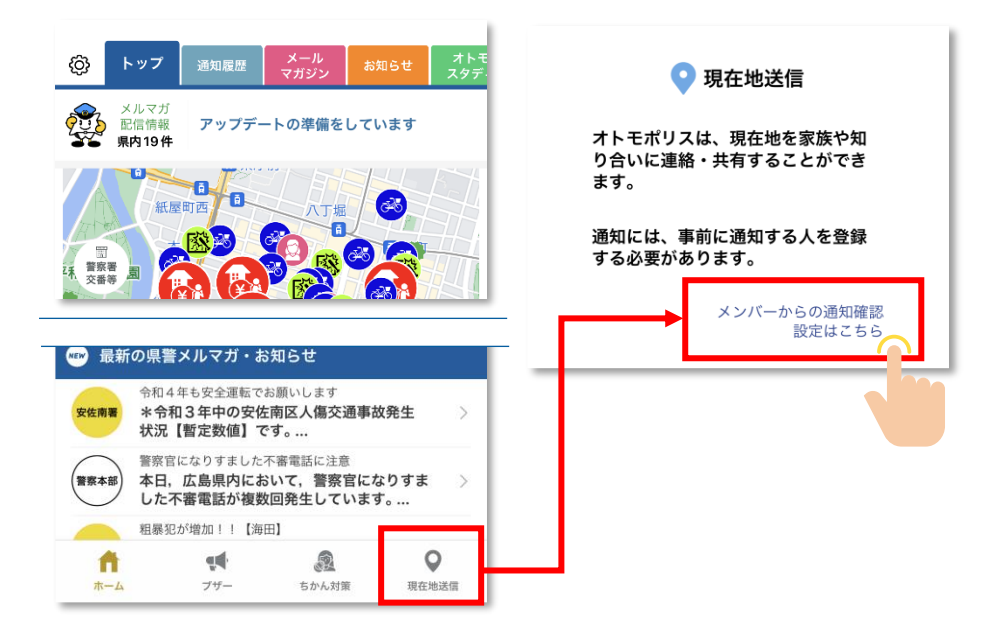

# メンバーが 1 人以上登録されている場合

ホーム画面の設定(歯車のアイコン)を開き、一覧から「メンバー」を選択します。「メンバー追加」からメンバー登録 ページを開くことができます。

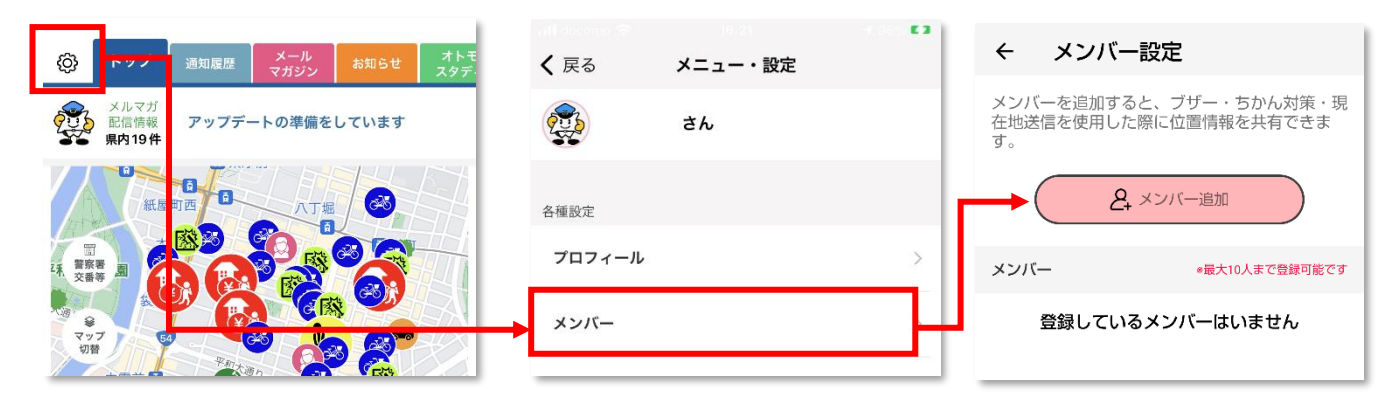

※メンバーは 10 人まで登録することができます。

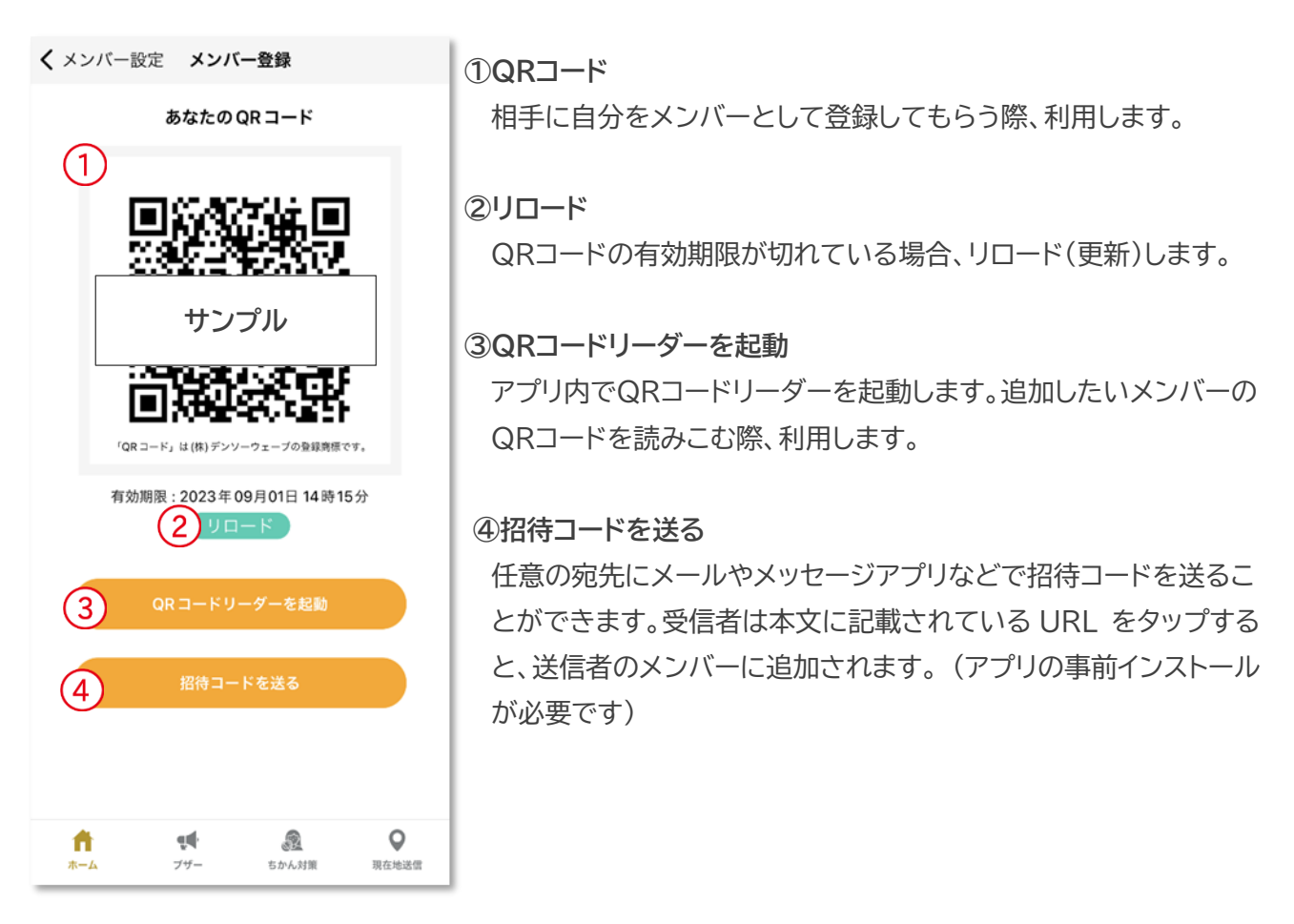

メンバーを登録後、アプリ画面下のメニューから「現在地送信」をタップすると、メンバー一覧が表示されます。

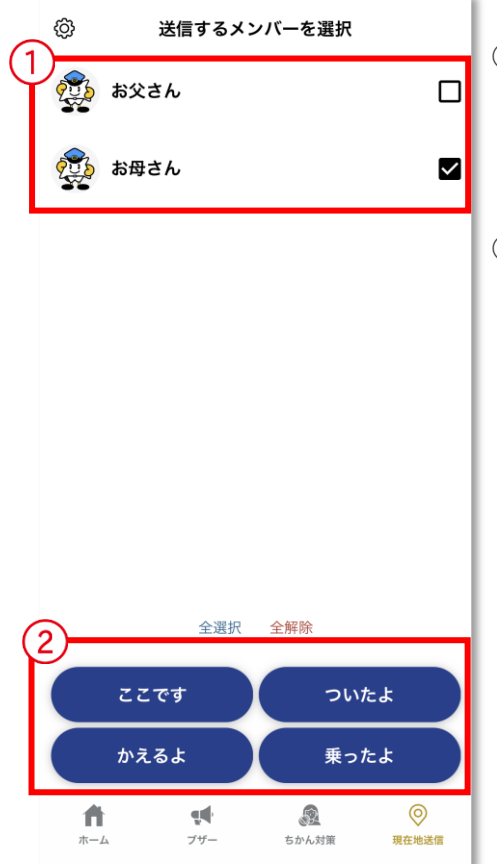

# **①メンバー一覧**

登録済のメンバーが表示されます。タップするとチェックの付け外 しができます。

# **②現在地送信ボタン**

タップすると、位置情報送信の確認メッセージが表示され、「OK」を 選択すると、チェックの付いたメンバーへ現在地情報が通知されま す。選択したボタンに応じて、通知の文言が変化します。

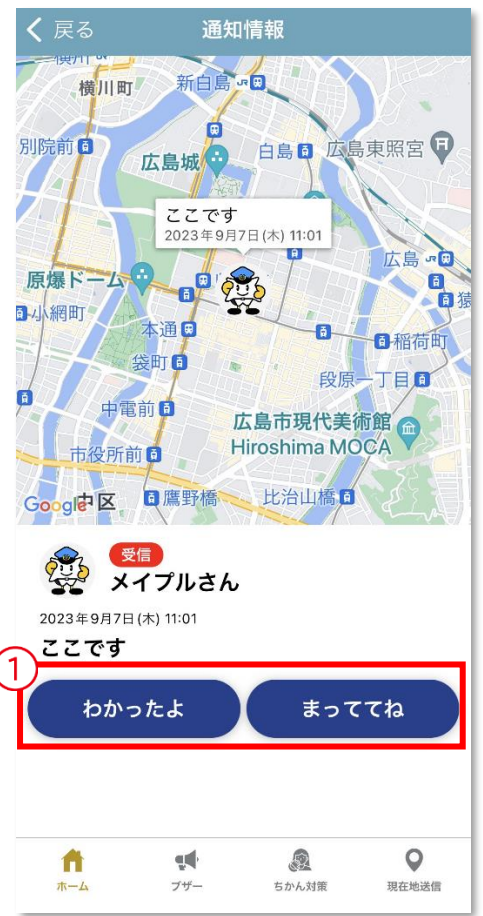

# **①現在地送信の返信ボタン**

タップすると、確認メッセージが表示され、「OK」を選択すると、現 在地情報を送ってきた相手へ返信が通知されます。選択したボタン に応じて、通知の文言が変化します。

現在地送信の返信の通知を開くと、選択した文言に応じてイラストが表示されます。

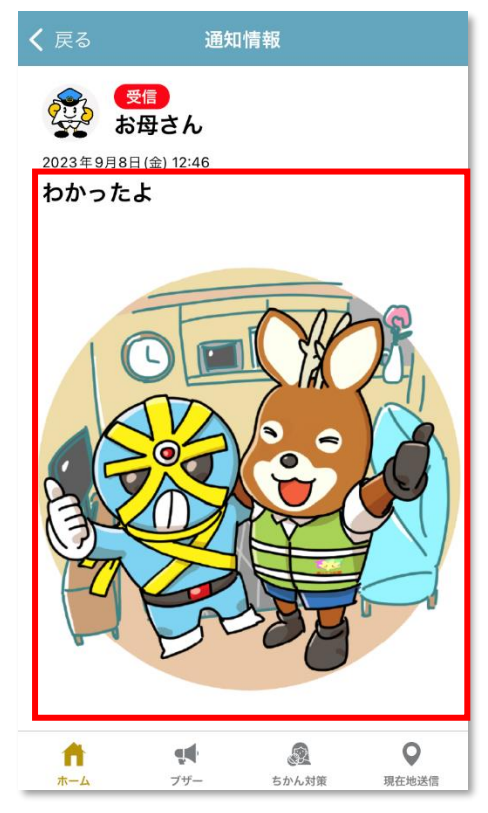

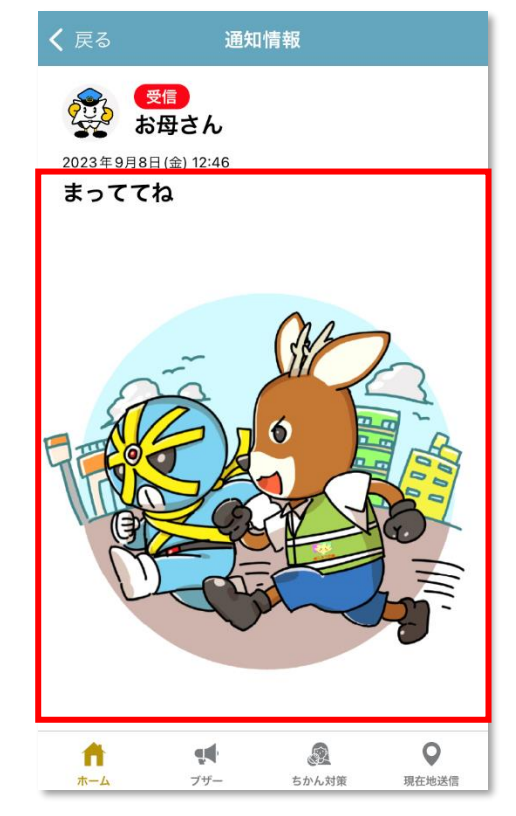

# <span id="page-14-0"></span>◆ **通知履歴**

プッシュ通知の送受信履歴が一覧で表示されます。

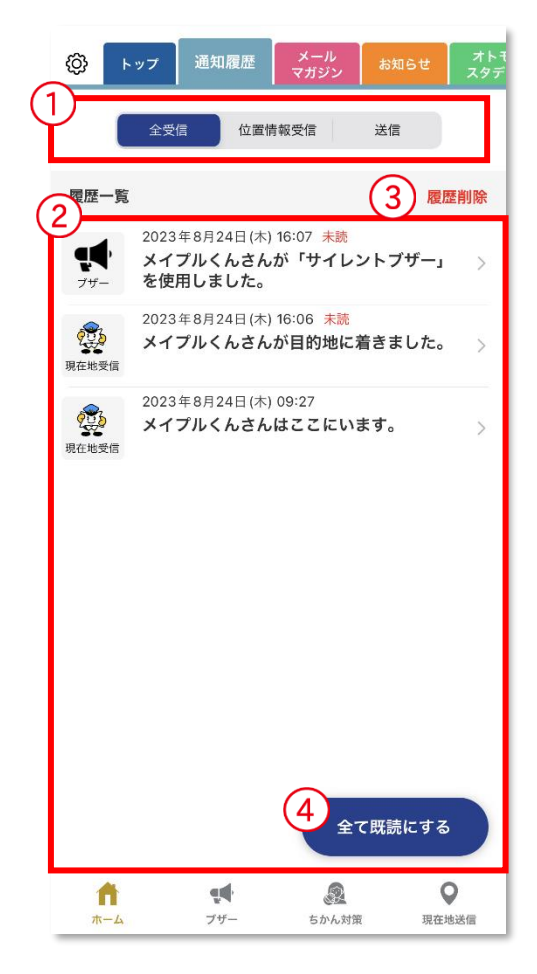

# **①表示切替**

「全受信」を選択すると、受信した全てのプッシュ通知が表示されま す(エリア通知はプッシュ通知を開いたもののみ)。

「位置情報受信」を選択すると、メンバーから受信した位置情報のプ ッシュ通知が表示されます。

「送信」を選択すると、自分が送信した位置情報のプッシュ通知が表 示されます。

# **②通知履歴一覧**

タップすると、通知の詳細を開きます。

# **③履歴削除**

タップすると、履歴を全件削除します。

※「位置情報受信」または「送信」を選択している場合でも、全ての 履歴が削除されます。

# **④全て既読にする**

タップすると、受信した全ての通知が既読となり、通知履歴一覧の 「未読」表示が全て消えます。

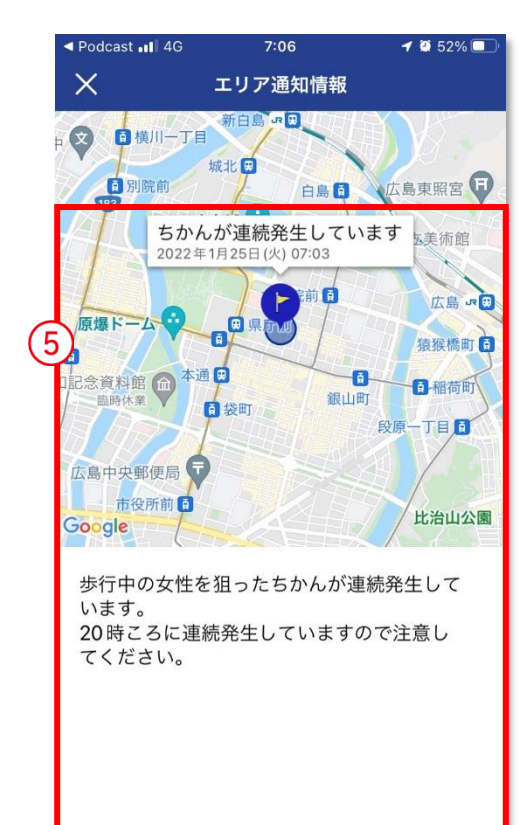

# **⑤詳細表示**

タップすると、メールマガジンや不審者情報などの通知の詳細を開 きます。

また、広島県警察が設定した任意のエリアに利用者が入った場合、 注意情報等を通知することがあります。

<span id="page-15-0"></span>◆ **メールマガジン**

メールマガジンで配信された情報が確認できます。

# メールマガジン一覧

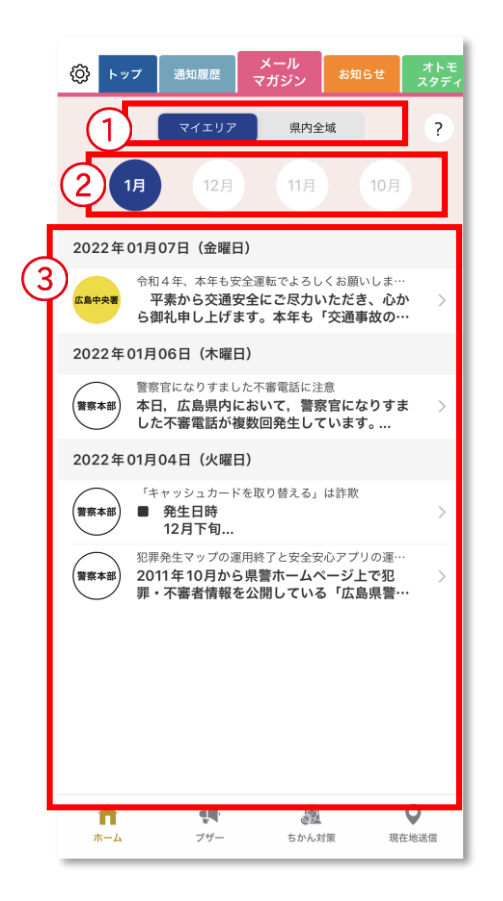

#### **①エリア選択**

表示する情報を切り替えることができます。 「マイエリア」を選択した場合はマイエリアと広島県警察本部からの 情報を表示します。

### **②配信月**

直近の4 か月に配信されたメールの配信月を指定します。選択した 月に配信されたメールを一覧で表示します。

# **③配信情報**

エリア内で配信されたメールマガジンが配信日ごとに一覧で表示さ れます。

# メールマガジン詳細

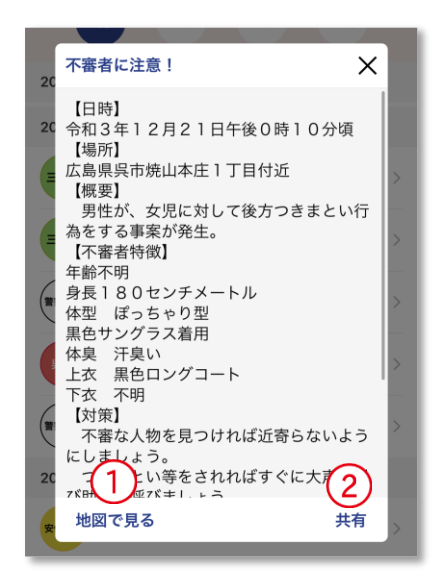

### **①地図で見る**

タップすると、発生場所を地図で見ることができます。 ※発生場所が明確でない場合や、事件事故でない情報の場合等に は表示されません。

#### **②共有**

タップすると、情報をSNSやメールで送信して共有することができ ます。

<span id="page-16-0"></span>◆ お知らせ

広島県警察からの最近のお知らせが表示されます。

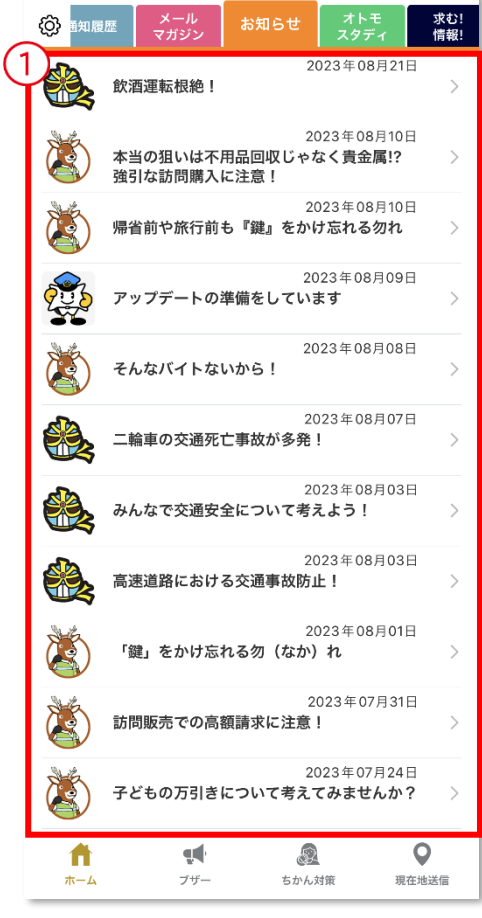

# **①お知らせ一覧**

タップすると、お知らせの詳細ページを開きます。

# <span id="page-17-0"></span>◆ **オトモスタディ**

子供や女性が犯罪から身を守るための方法や、特殊詐欺の手口など防犯や交通安全に役立つ情報を掲載してい ます。タップすると、ブラウザでリンクページが表示されます。

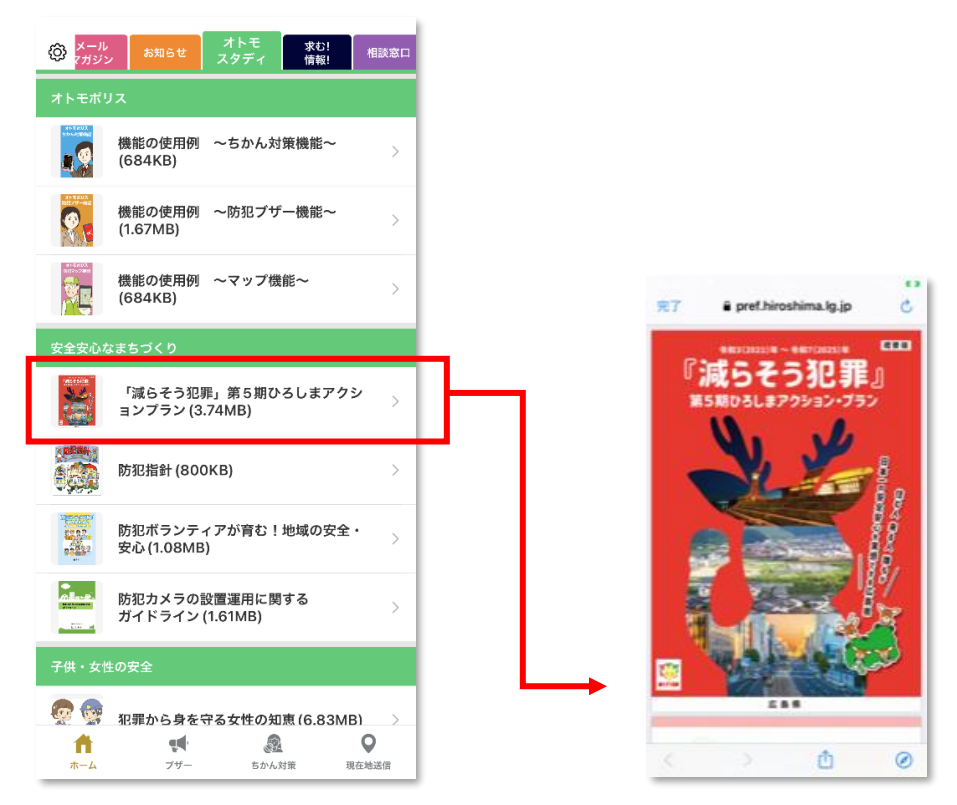

# ◆ 求む!情報!

県内で発生した凶悪事件の指名手配犯や届出人が公表を希望された行方不明者などの情報が表示されます。 タップすると、ブラウザでリンクページが表示されます。

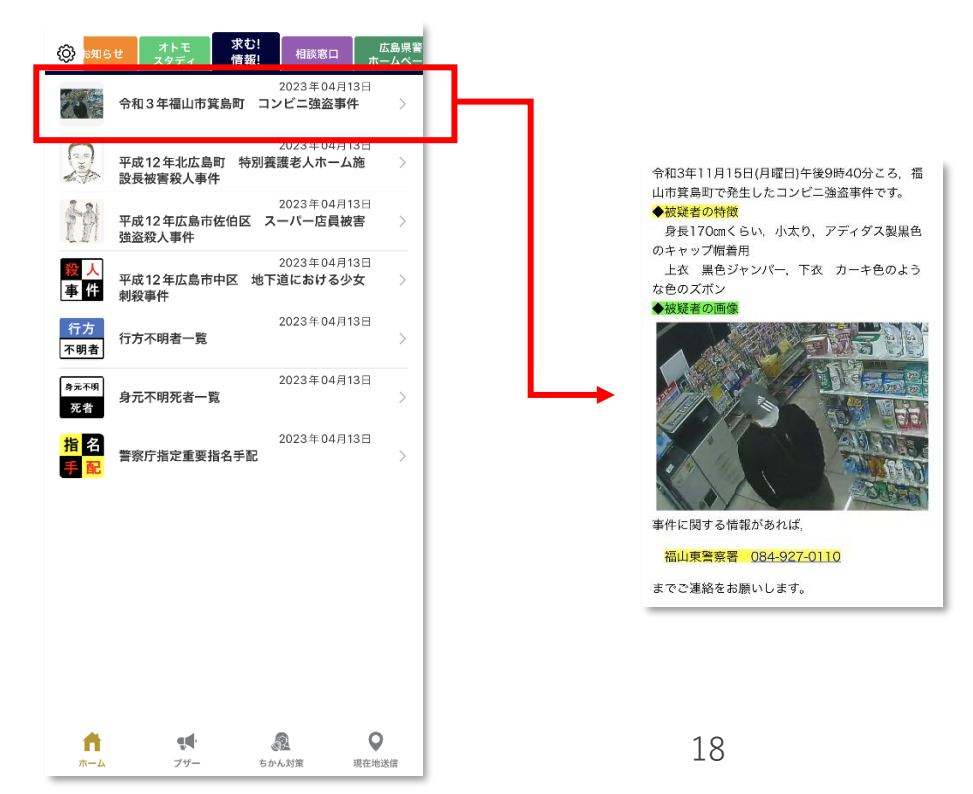

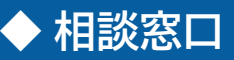

各種相談窓口の情報が表示されます。タップすると、ブラウザでリンクページが表示されます。

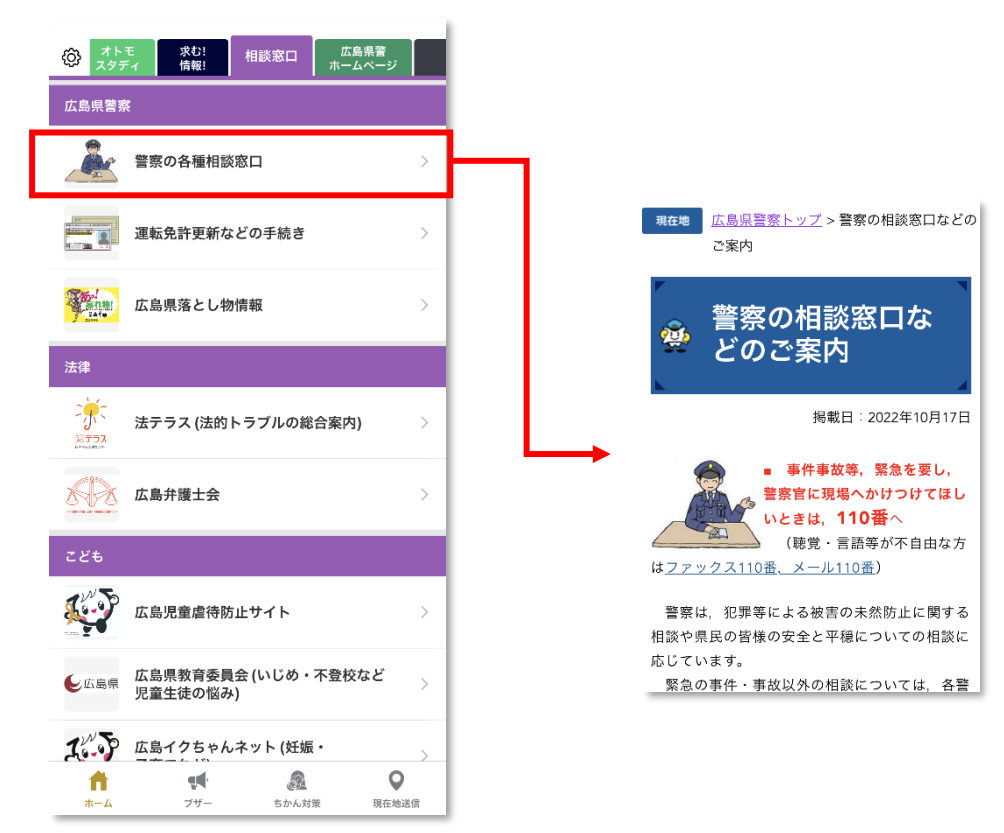

# ◆ **広島県警ホームページ**

広島県警察のホームページが閲覧できます。

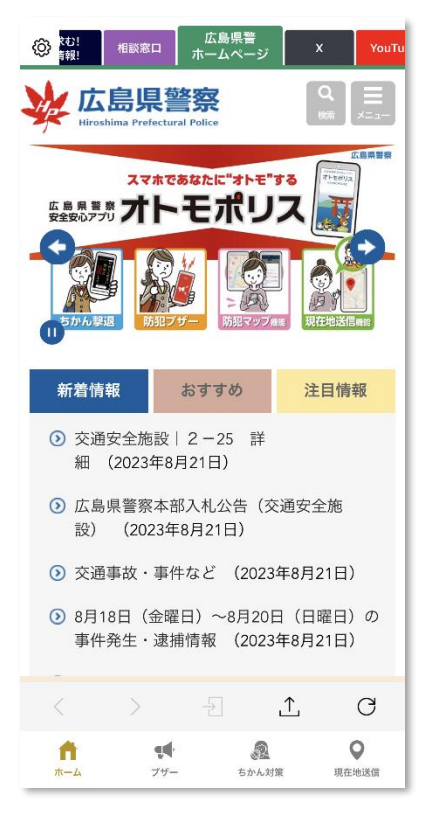

<span id="page-19-0"></span>◆ **X**

広島県警察(公式)のポストを閲覧することができます。

※アプリからのリポストはできません。

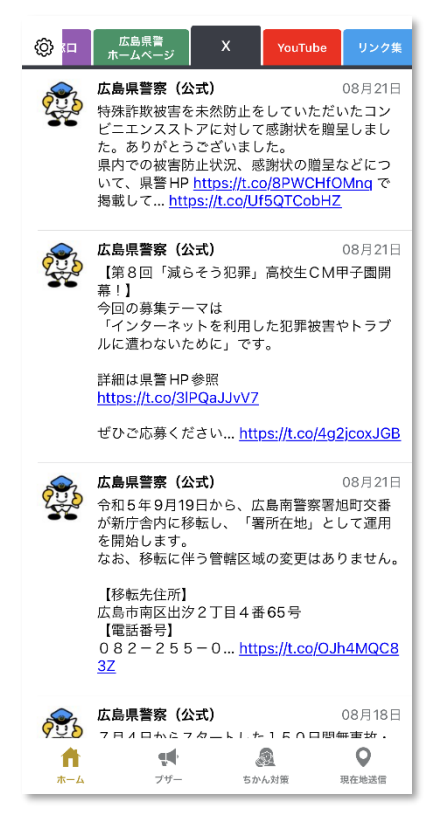

# <span id="page-19-1"></span>◆ **YouTube**

広島県警の YouTube 公式チャンネルなどが視聴できます。

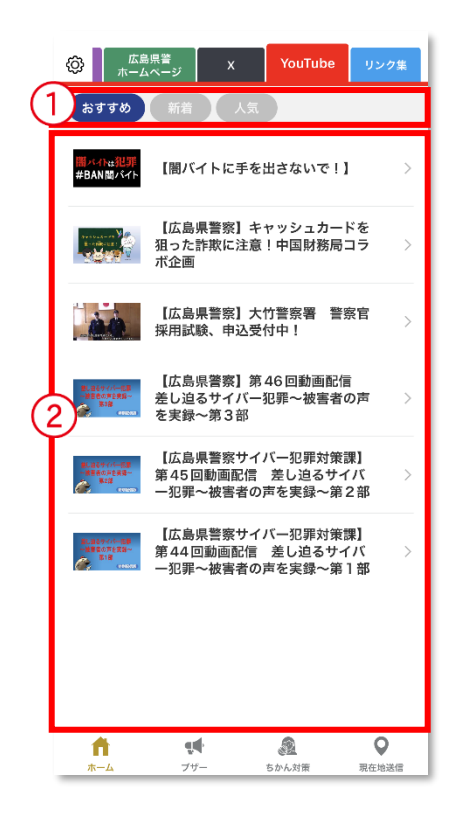

**①ピックアップ!**

動画リストの中から「新着」「高評価」「人気」の 3 種類に切り替えら れます。

# **②動画一覧**

タップすると YouTube のページに移動し、選択した動画が表示さ れます。

<span id="page-20-0"></span>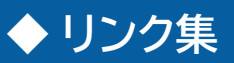

安全安心な暮らしに関連したリンクが表示されます。タップすると、ブラウザでリンクページが表示されます。

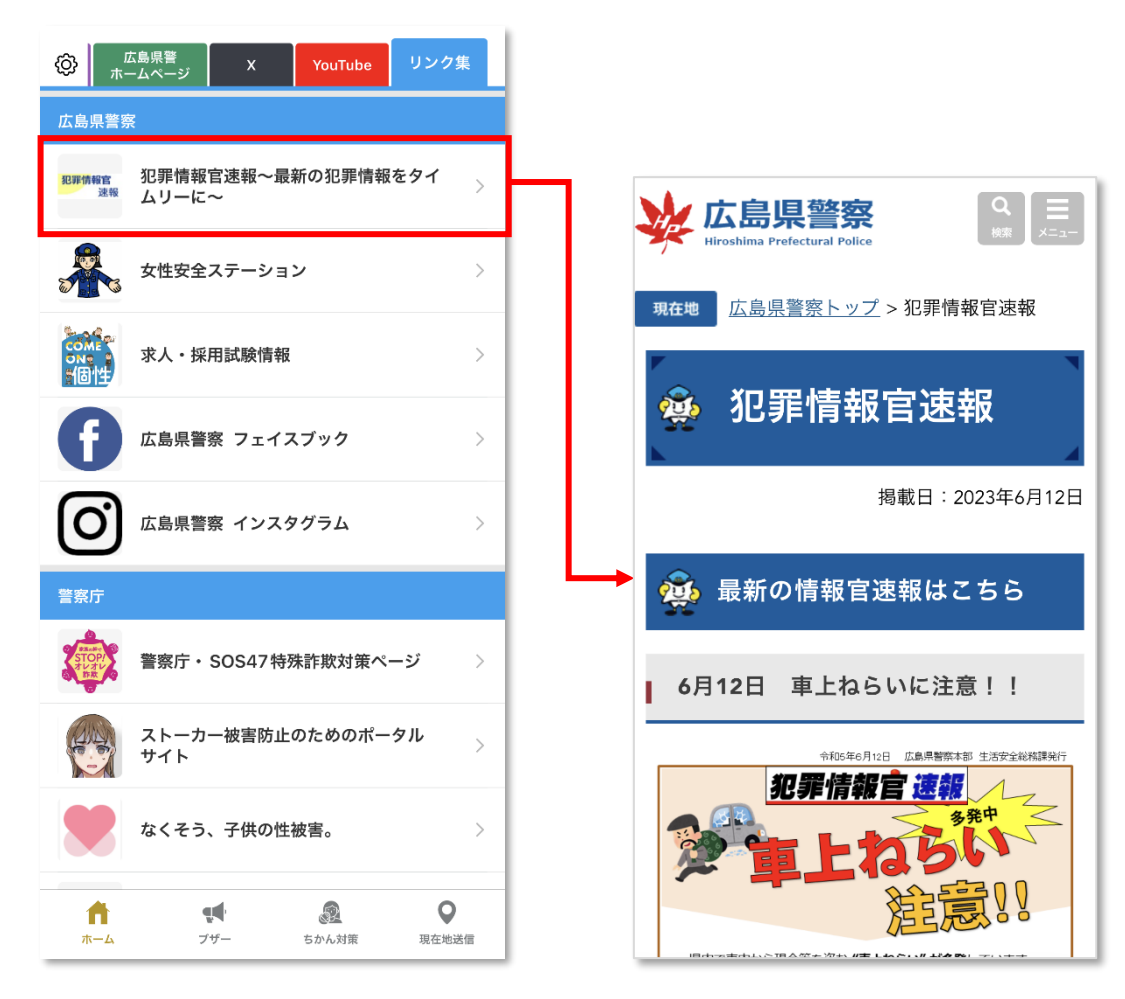

<span id="page-21-0"></span>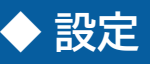

オトモポリスに関する各種設定、お問い合わせ先や利用規約などアプリケーションに関する情報の確認が行えま す。

# プロフィール設定

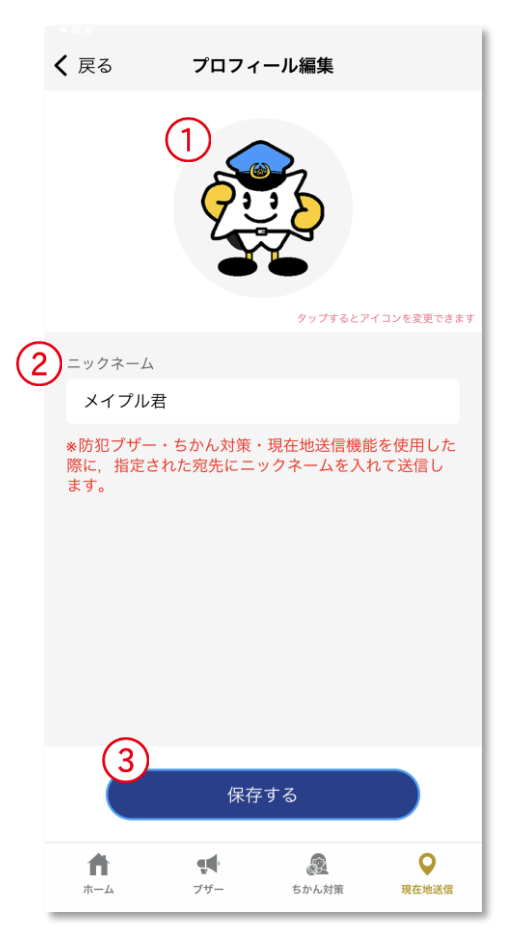

# **①アイコン**

タップすると、アイコンの画像を変更することができます。

### **②ニックネーム**

タップすると、アプリで使用するニックネームを変更することができ ます。(最大 20 文字)

### **③保存する**

プロフィールを画面に表示されている情報に上書き保存します。

# メンバー設定

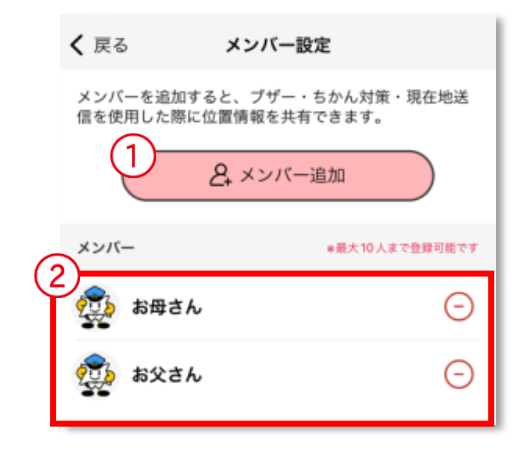

# **①メンバー追加**

メンバー登録ページを開きます。メンバー登録ページでは、QRコー ドまたはメールでのメンバー追加が可能です。

# **②メンバー**

登録済みのメンバーが一覧で表示されます。右側の (−) をタップ すると、確認のメッセージが表示され、「OK」を選択するとそのメン バーの登録を削除します。

# 防犯ブザー・ちかん対策設定

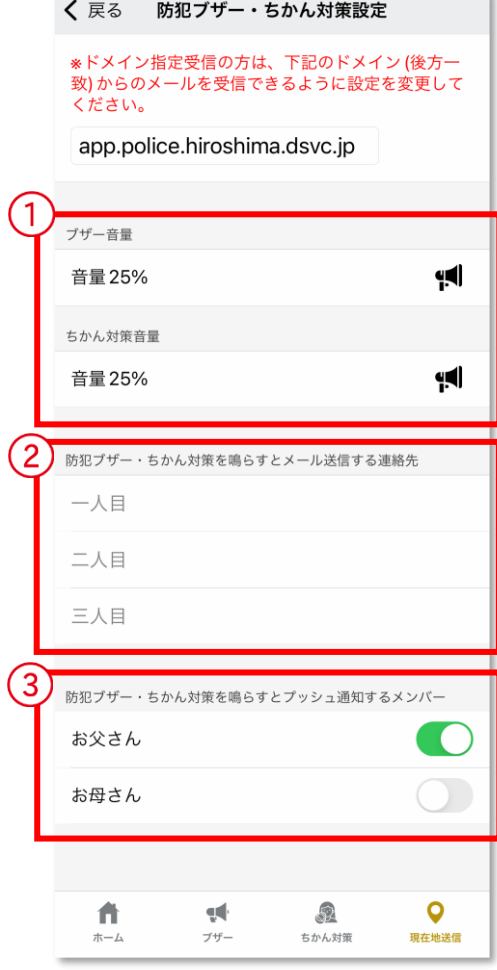

# **①ブザー・ちかん対策音量**

ブザー、ちかん対策それぞれの音量を変更することができます。 ■■ をタップすると、設定中の音量を確認することができます。 ※音量確認ではメール送信・プッシュ通知は行われません。

**②犯罪ブザー・ちかん対策を鳴らすとメール送信する連絡先** 任意のメールアドレスを 3 つまで登録できます。自分がブザー・ち かん対策を鳴らすと、登録したアドレス宛に自動でメール送信され ます。

**③防犯ブザー・ちかん対策を鳴らすとプッシュ通知するメンバー** 登録中のメンバーが一覧で表示されます。

●● をタップすると、オン・オフの切り替えができます。オンになっ ている全てのメンバーにプッシュ通知が配信されます。

※位置情報サービスをオフにしている場合,プッシュ通知は送信さ れません

# マイエリア・プッシュ通知設定

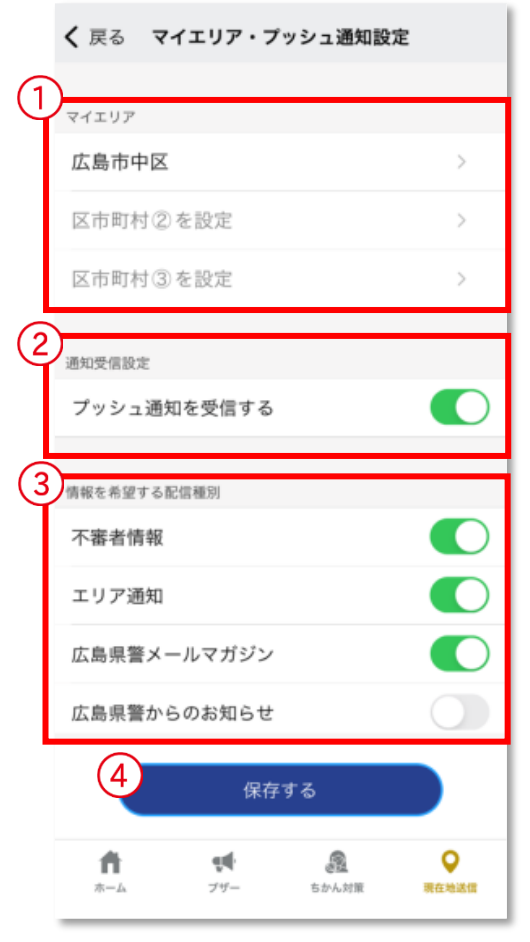

### **①マイエリア**

マイエリアを設定します。県内の市区町を最大 3 つまで選択できま す。

# **②通知受信設定**

プッシュ通知を受信するかどうかを設定します。● をタップする と、オン・オフを切り替えることができます。

# **③情報を希望する配信種別**

プッシュ通知で受け取る内容を設定します。

「プッシュ通知を受信する」をオンに設定している場合のみ表示され ます。

# **④保存する**

マイエリア・プッシュ通知の設定を、画面に表示されている情報に上 書き保存します。

# ホーム画面マップ表示

アプリを起動時にトップページに表示させるマップの種類を設定します。

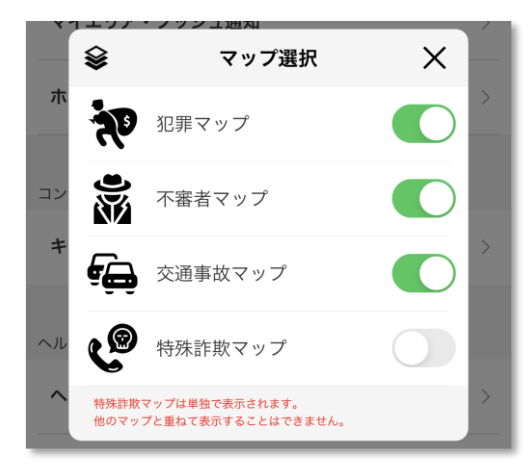